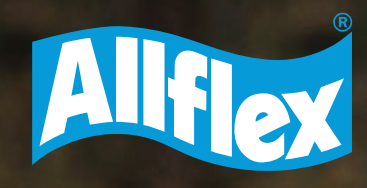

M Y

MY

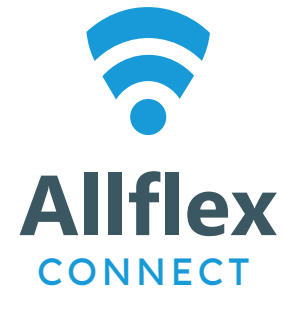

Skip

### **ALLFLEX CONNECT** COMO CRIAR **CAMPOS** PERSONALIZADOS PARA MANEJO DE REPRODUÇÃO

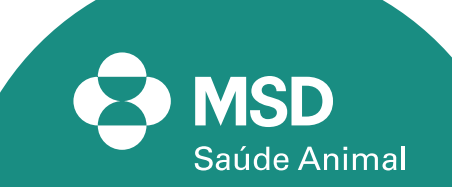

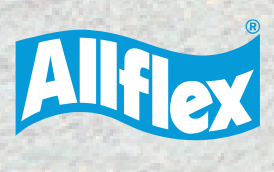

M Y

MY

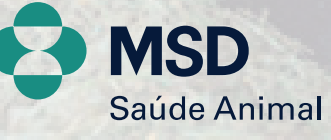

*2*

Allflex Connect

日

.<br>Kitlex Connect now allows direct NFC tag<br>scanning using your phone, making it easie<br>tver to track and manage your animals.

Ô

 $\boxed{\underline{\bullet}}$ 

Hà 5 m

**My Lions** 

Q

13:43 **C. Boston** 

 $a + 4$ 

Novidade

Prévia

#### **• Passo 1**

Baixar o app da **Allflex Connect** na Play Store do seu celular, lembrando que o aplicativo só é possível baixar em dispositivo Android acima da versão 11 e sistema IOS.

### **• Passo 2**

Criar um login e senha com um e-mail e aceitar as regras de políticas de privacidade de uso. O idioma disponível até o momento para uso é Inglês ou Espanhol.

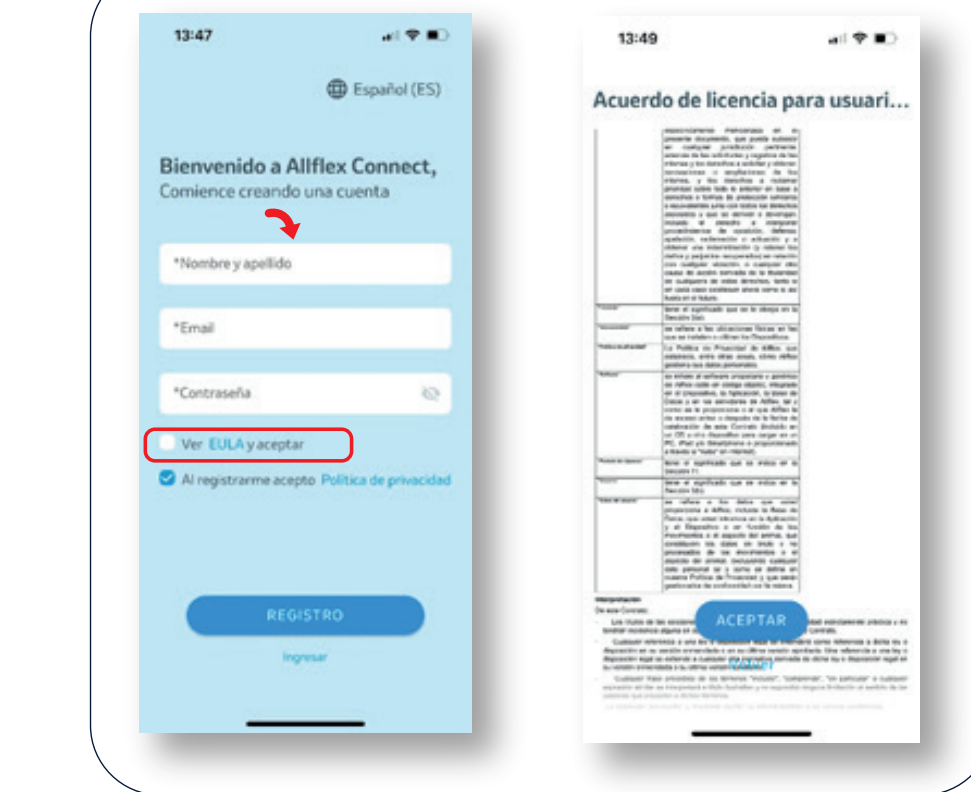

*3*

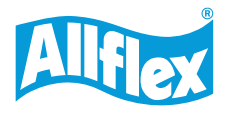

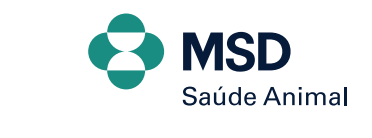

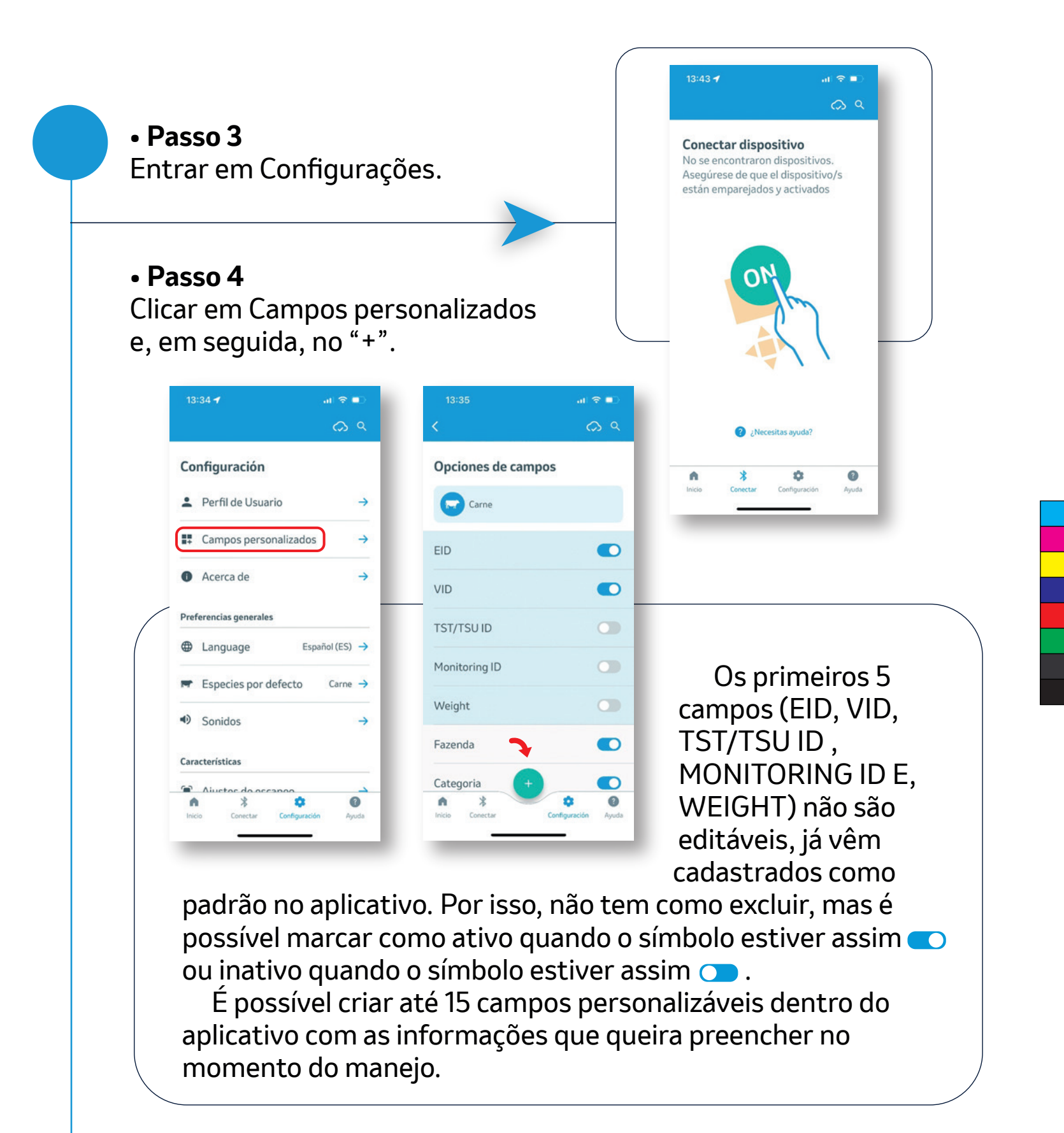

*4*

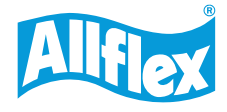

M Y

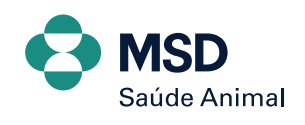

### **• Passo 5**

M Y

MY

dentro do campo "nombre" é obrigatório preencher com o nome da informação que será colocada na lista de manejo e a resposta. A resposta pode ser dos seguintes tipos:

- **Texto** respostas com palavras
- **Números** respostas com números
- **Fecha** abre um calendário para preenchimento da data
- **Sim/ Não** respostas de selecionar sim ou não
- **Opção** respostas com múltipla escolha, na qual é necessário preencher as opções

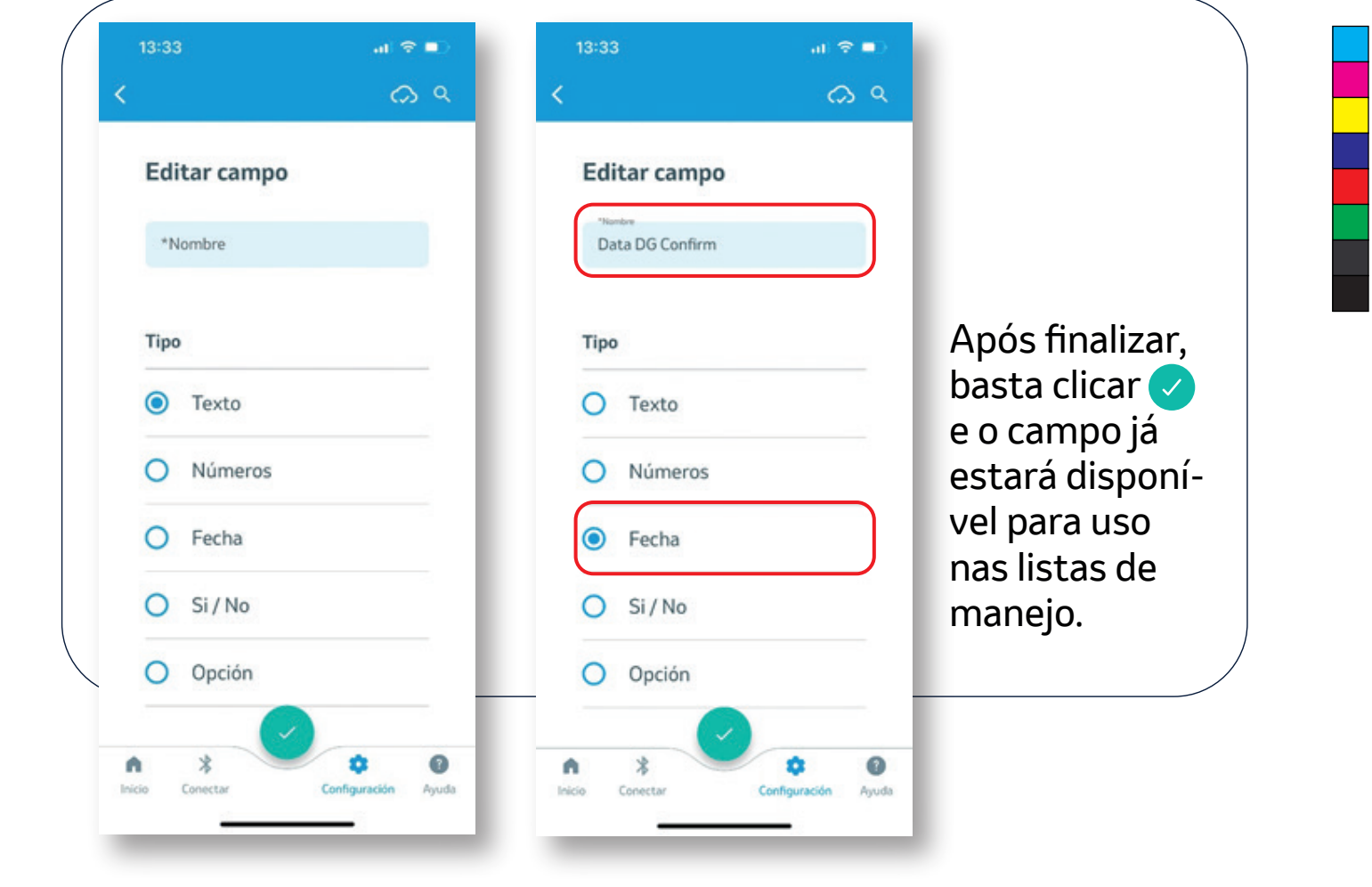

*5*

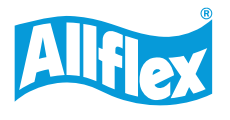

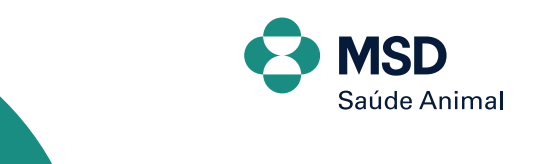

### **• Passo 6**

Seguem alguns exemplos de campos personalizados para a gestão em fazendas de cria, para um manejo de reprodução. Nas imagens é possível verificar qual o nome dado para a informação que será coletada e o tipo de resposta selecionada para preenchimento dos dados.

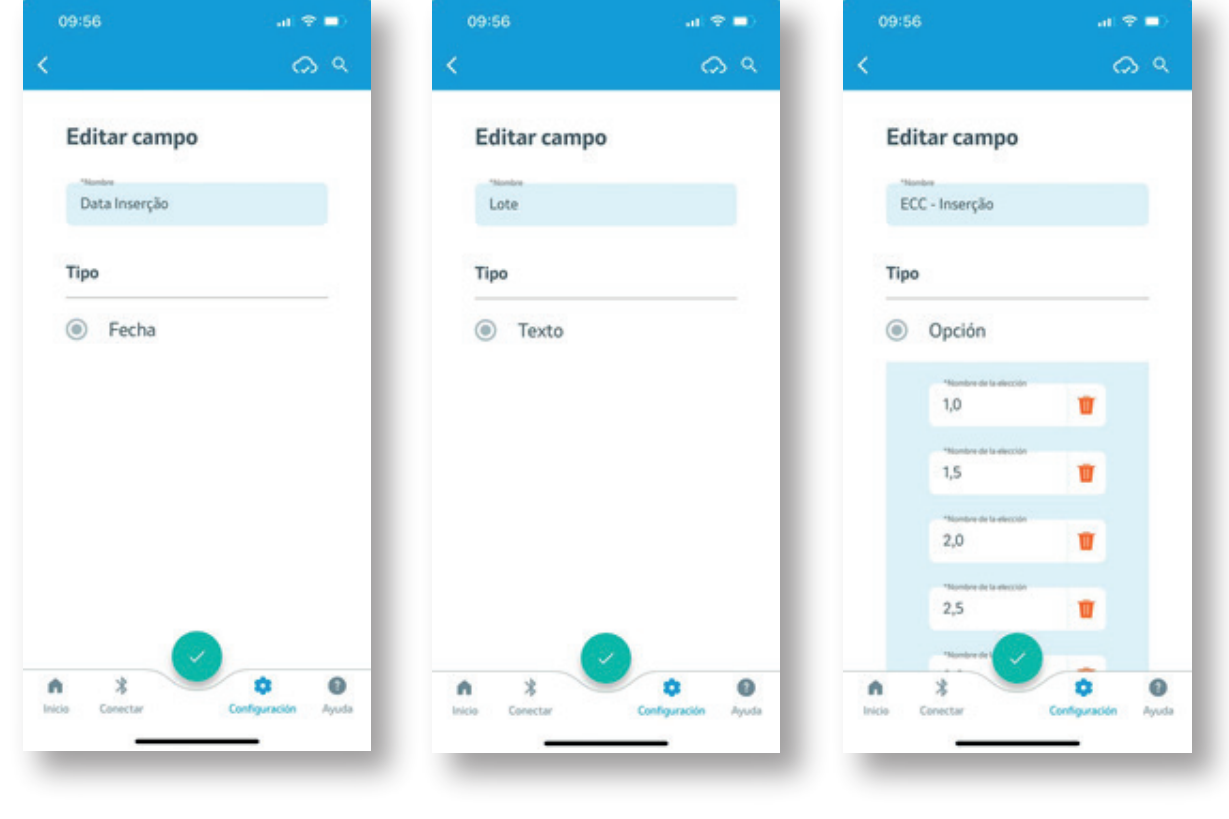

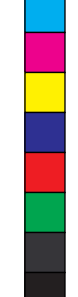

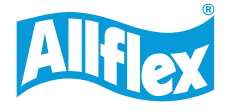

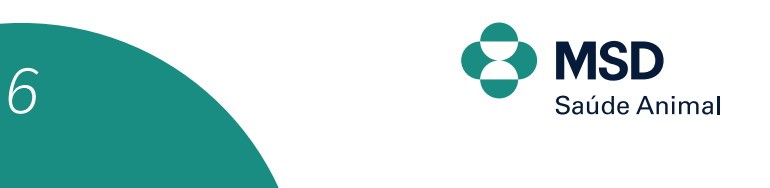

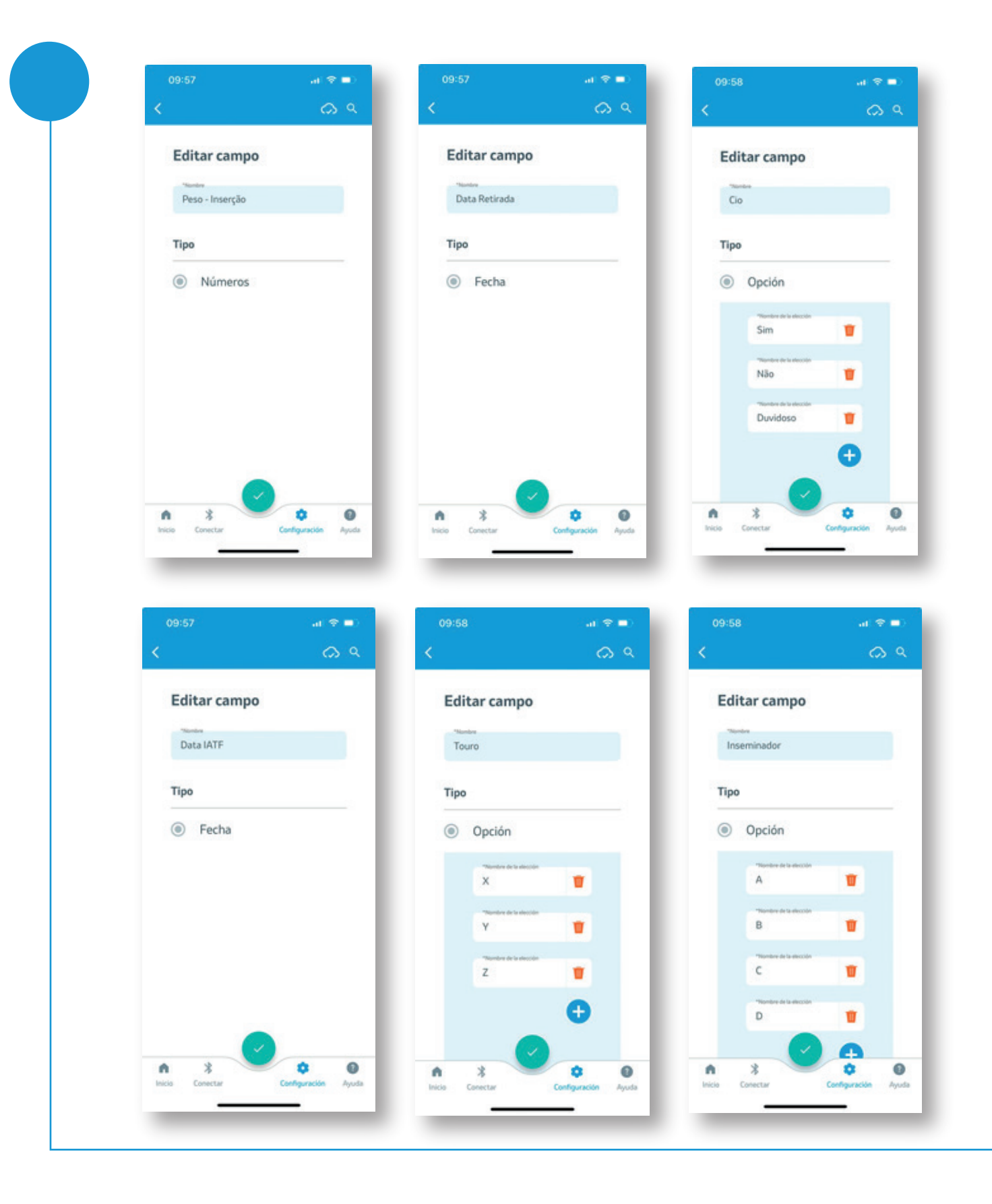

*7*

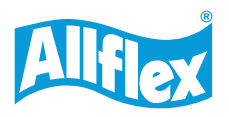

M Y

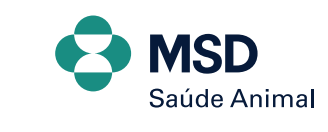

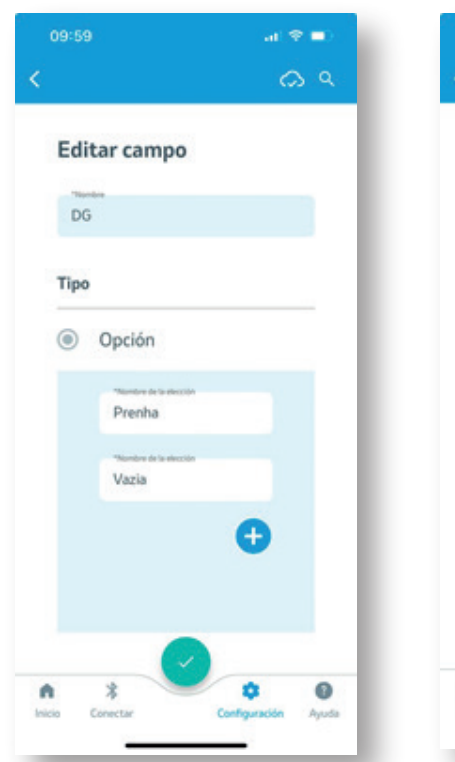

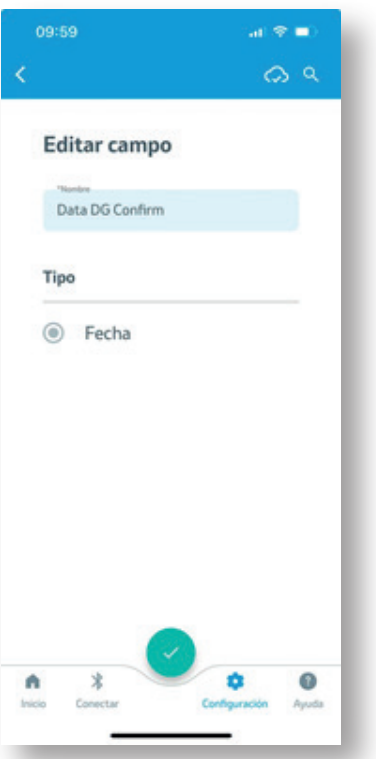

*8*

Lembrando que esses são apenas alguns exemplos dos campos que podem ser criados e, mesmo depois de criados, basta arrastar para o lado direito o campo, que é possível excluir ou editar o campo criado.

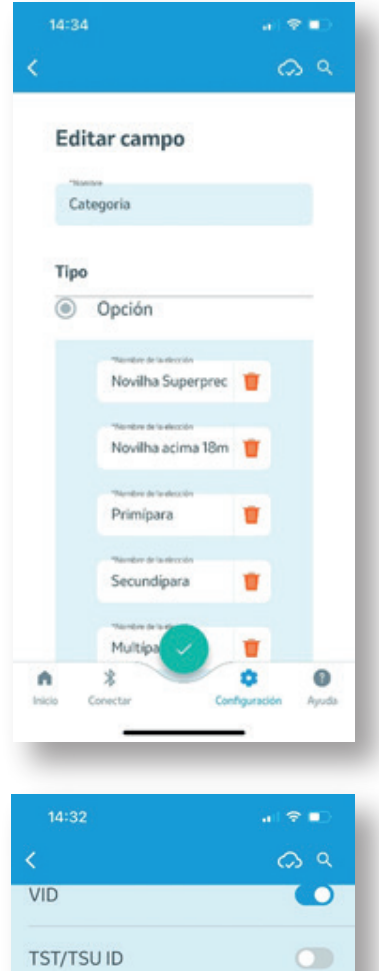

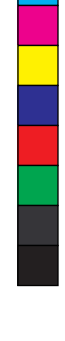

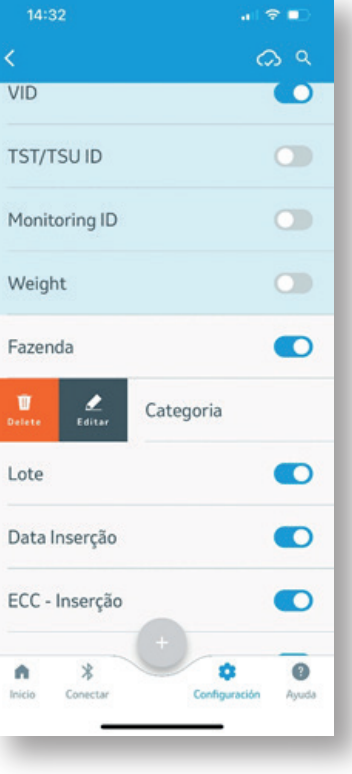

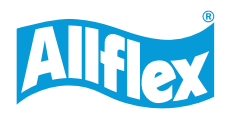

M Y

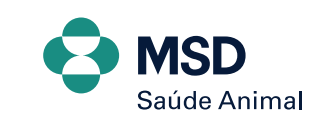

### **• Passo 7**

Depois dos campos personalizados pré-cadastrados, podemos criar a lista de manejo para coletar os dados. Basta clicar em INICIO e em seguida no "+".

Feito isso, abrirá uma nova tela para nomear a lista de manejo e selecionar quais campos personalizados você quer que apareça como opção para coletar as informações de cada animal.

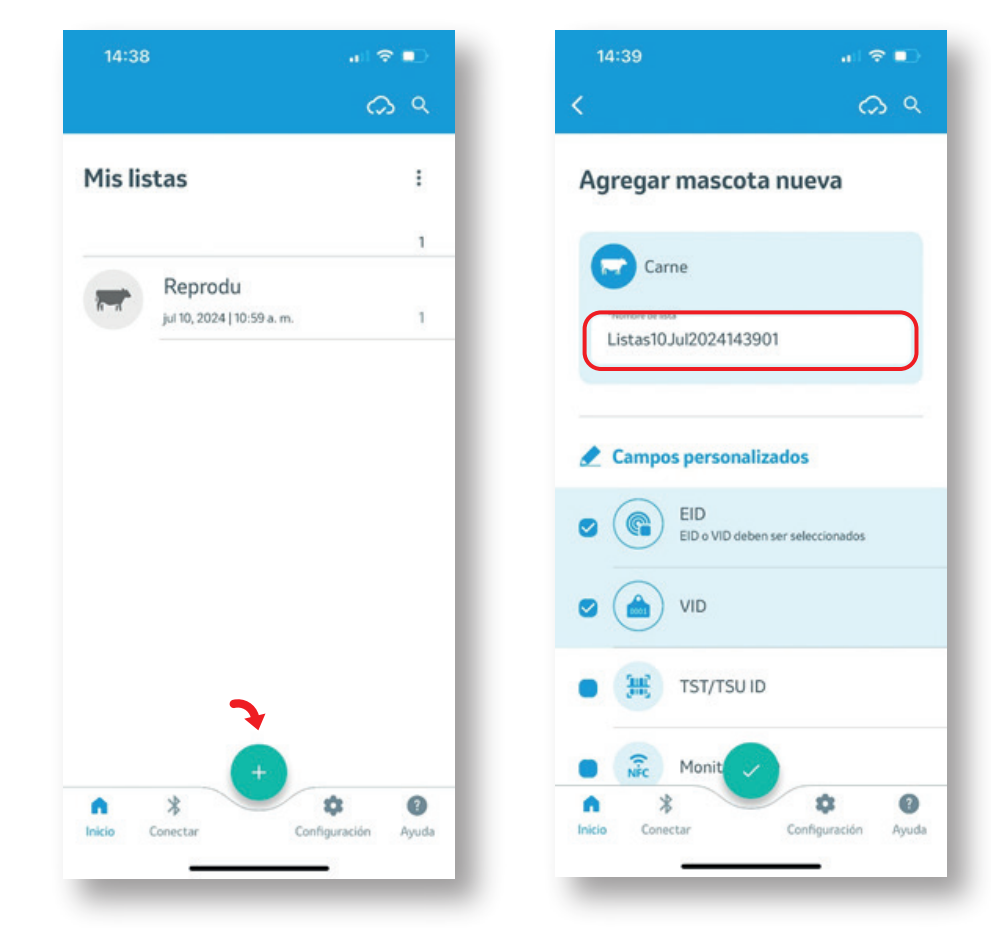

*IMPORTANTE: Não se esqueça que para começar a coletar as informações é necessário ter conectado o bastão da Allflex via Bluetooth anteriormente no seu celular. Para ter certeza que está conectado entre na tela de Ajustes do dispositivo móvel e valide essa informação. E só depois de ter conectado é que o bastão aparecerá como opção para selecionar no campo CONECTAR, dentro do aplicativo do Allflex Connect.*

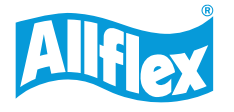

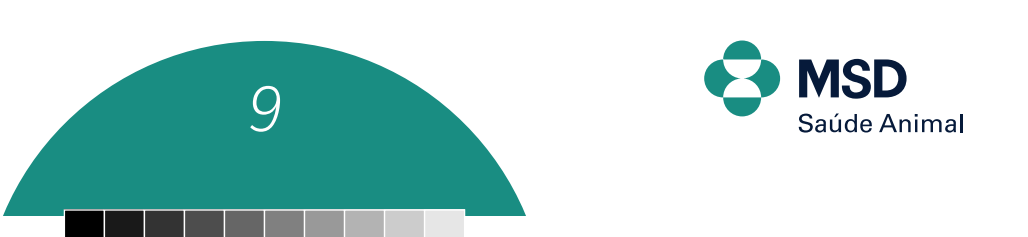

M Y MY

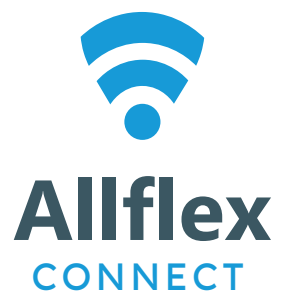

M Y

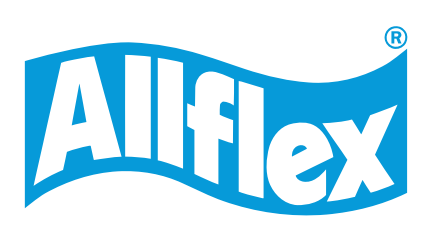

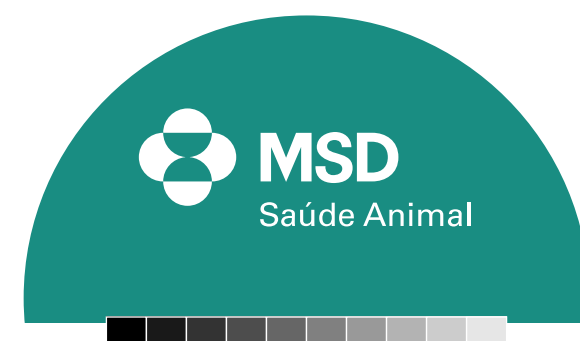

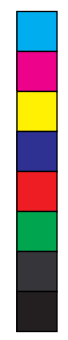